# **UV/VIS Excellence**

# UV7/UV5/UV5Bio

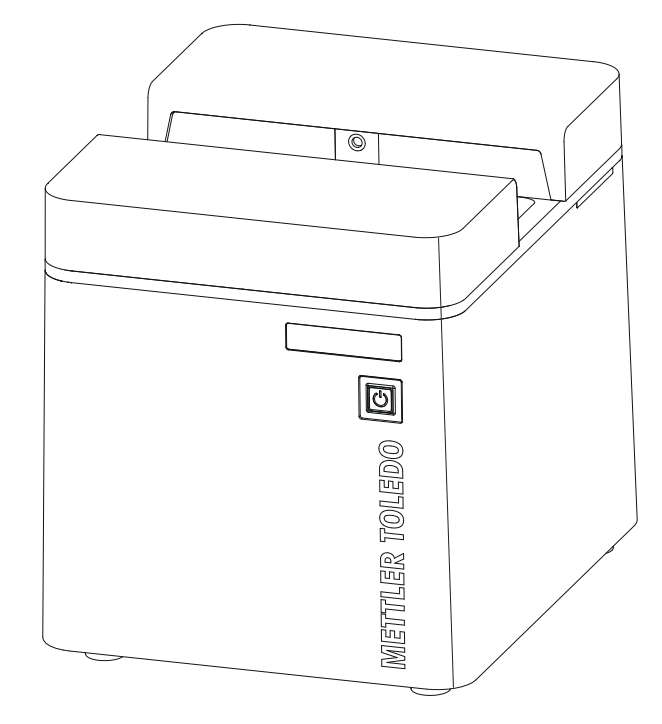

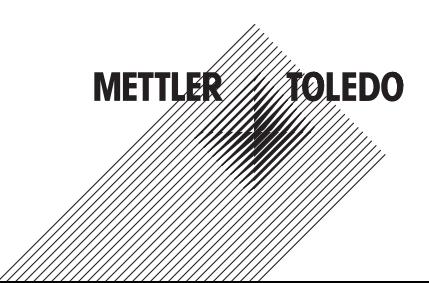

# **Table of Contents**

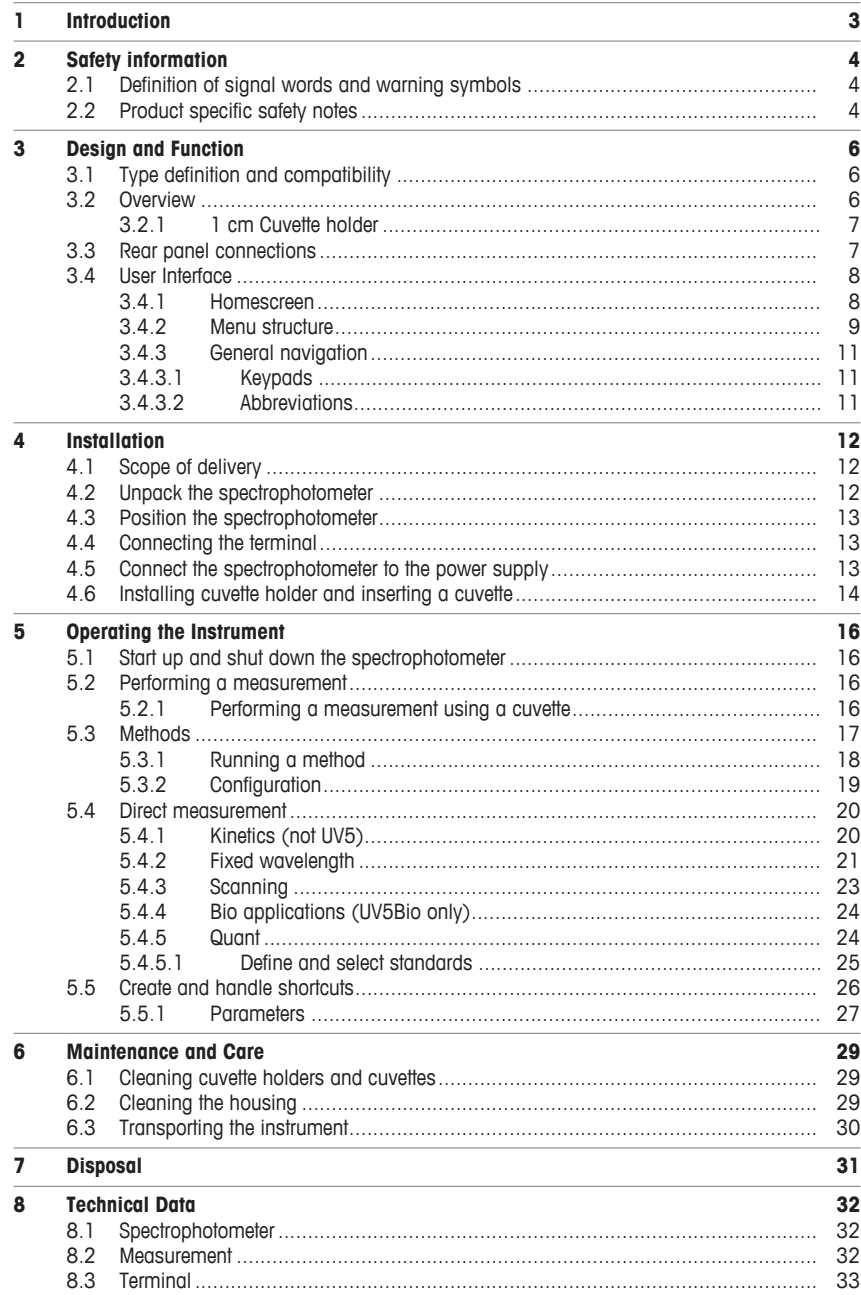

# **1 Introduction**

Thank you for choosing a METTLER TOLEDO UV/VIS Excellence spectrophotometer. The UV/VIS Excellence spectrophotometer is an easy-to-operate instrument for measuring molecular absorbance or transmittance in the ultra-violet (UV) and visible (VIS) range of analytical samples.

# **About this document**

This document provides you with the information you need to get started with your METTLER TOLEDO spectrophotometer.

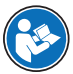

For a comprehensive description of the spectrophotometer and its functions, refer to the Operating Instructions.

The instructions in this document refer to UV7, UV5 and UV5Bio spectrophotometers running firmware version 2.0 or higher.

If you have any additional questions, contact your authorized METTLER TOLEDO dealer or service representative

 $\blacktriangleright$  [www.mt.com/contact](http://mt.com/contact)

# **Conventions and symbols**

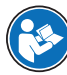

Refers to an external document.

**Note hote** for useful information about the product.

# **Elements of instructions**

- Prerequisites
- 1 Steps
- 2 ...
	- ð Intermediate results
- $\Rightarrow$  Results

# **2 Safety information**

- Read and understand the information in this User Manual before you use the instrument.
- Keep this User Manual for future reference.
- Include this User Manual if you pass on the instrument to other parties.

If the instrument is not used according to the information in the Operating Instructions or if it is modified, the safety of the instrument may be impaired and Mettler-Toledo GmbH assumes no liability.

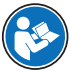

For a comprehensive description of the spectrophotometer and its functions, refer to the Operating Instructions.

# **2.1 Definition of signal words and warning symbols**

Safety notes are marked with signal words and warning symbols. These show safety issues and warnings. Ignoring the safety notes may lead to personal injury, damage to the instrument, malfunctions and false results.

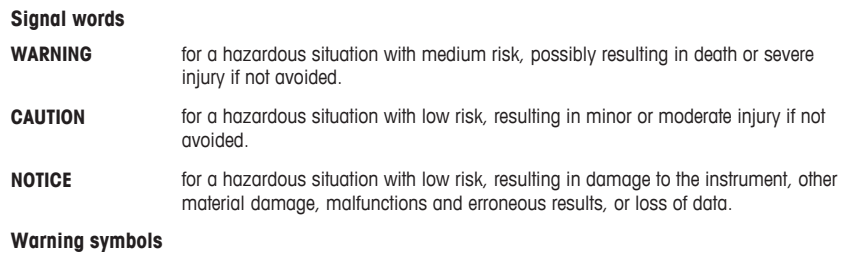

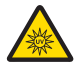

Electrical shock  $\blacksquare$  Ultraviolet light beam  $\blacksquare$  Hot surface

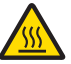

# **2.2 Product specific safety notes**

# **Intended use**

This instrument is designed to be used in analytical laboratories by trained staff. The instrument is suitable for measuring molecular absorbance or transmittance in the ultra-violet (UV) and visible (VIS) range of analytical samples.

Any other type of use and operation beyond the limits of technical specifications without written consent from Mettler-Toledo GmbH is considered as not intended.

# **Responsibilities of the instrument owner**

The instrument owner is the person that uses the instrument for commercial use or places the instrument at the disposal of the staff. The instrument owner is responsible for product safety and the safety of staff, users and third parties.

METTLER TOLEDO assume that the instrument owner provides the necessary protective gear, appropriate training for the daily work and for dealing with potential hazards in their laboratory.

# **Safety notes**

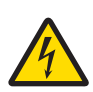

# **WARNING**

**Danger of death or serious injury due to electric shock!**

Contact with parts that contain a live current can lead to injury and death.

- 1 Only use a METTLER TOLEDO power cable and AC adapter designed for your instrument.
- 2 Connect the power cable to a grounded power outlet.
- 3 Keep all electrical cables and connections away from liquids.
- 4 Replace damaged power cables and AC adapters immediately.

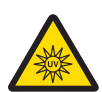

# **CAUTION**

**Risk of eye damage from exposure to ultraviolet light beam**

The light beam emitted from the UV/VIS instrument contains ultraviolet radiation and can cause eye damage.

− Never look directly into the light source.

# **NOTICE**

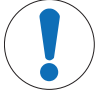

# **Danger of damage to the instrument due to incorrect parts!**

Using incorrect parts with the instrument can damage the Instrument or cause the instrument to malfunction.

− Only use parts supplied with the instrument, listed accessories and spare parts from METTLER TOLEDO.

# **3 Design and Function**

The UV/VIS excellence spectrophotometers based on an array setup. Array instruments have a robust mechanical design and do not contain any moving optical parts, improving the wavelength reproducibility. The array detector analyzes all wavelengths in parallel, measuring a complete spectrum very quickly.

# **3.1 Type definition and compatibility**

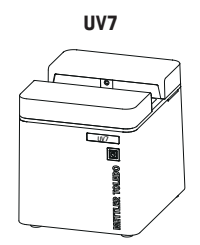

# **Main features**

- FastTrack™ technology
- Excellence performance
- EUP and USP compliant
- Compact modularity
- Automation
- Direct measurements and dedicated methods
- LabX® UV/VIS software

# **3.2 Overview**

# **UV7, UV5, UV5Bio**

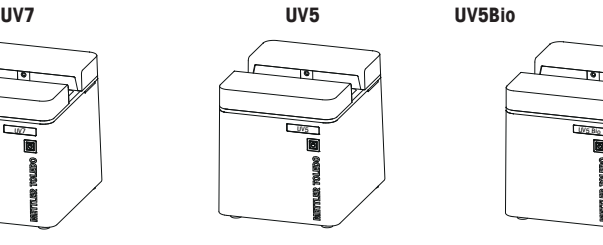

# **Main features**

- FastTrack™ technology
- Compact modularity
- Automation
- Direct measurements
- LabX® UV/VIS software

## **Main features**

- FastTrack™ technology
- Powerful compactness
- Automation
- Direct Bio measurements and specific methods
- LabX® UV/VIS software

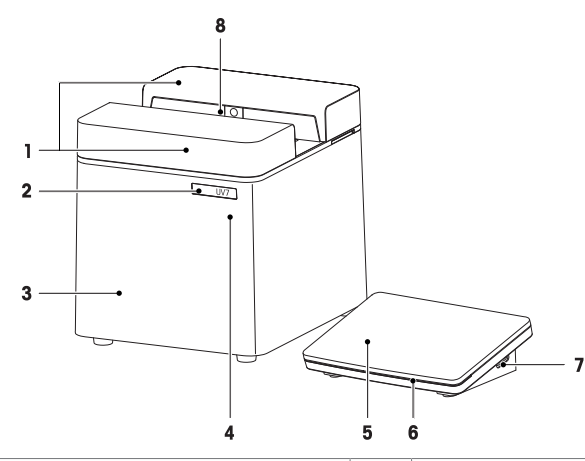

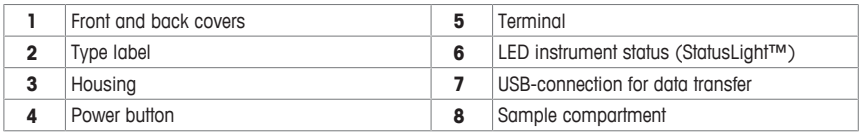

The StatusLight provides information about the status of the instrument.

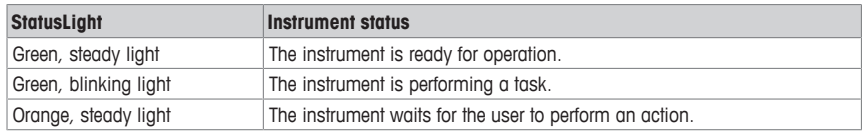

# **3.2.1 1 cm Cuvette holder**

A precision holder for positioning standard 1 cm cuvettes.

- **1** Magnets
- **2** Alignment grooves
- **3** Base plate
- **4** Aperture for light channel
- **5** Cuvette clamping plate

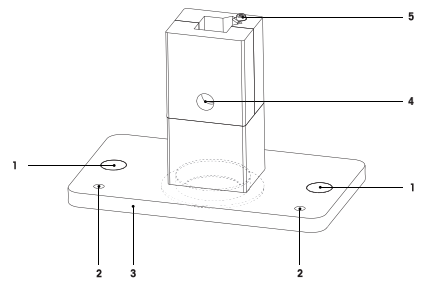

# **3.3 Rear panel connections**

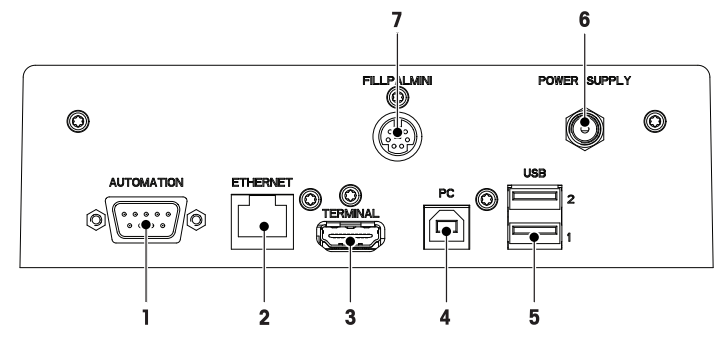

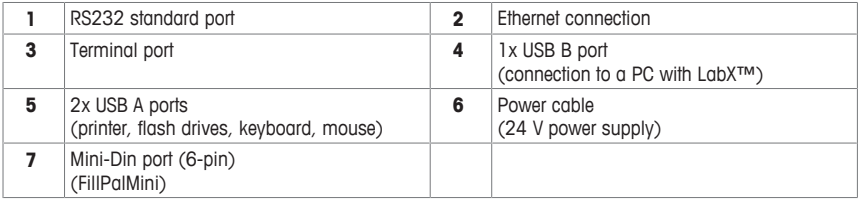

# **3.4 User Interface**

# **3.4.1 Homescreen**

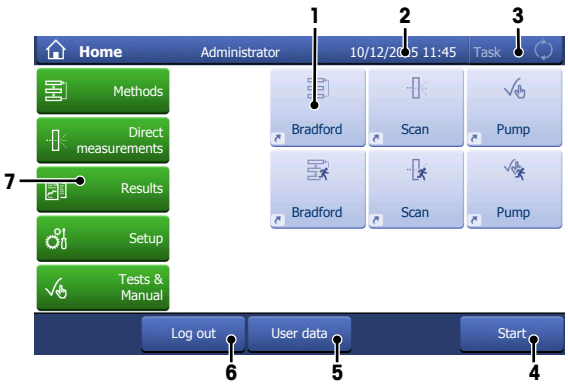

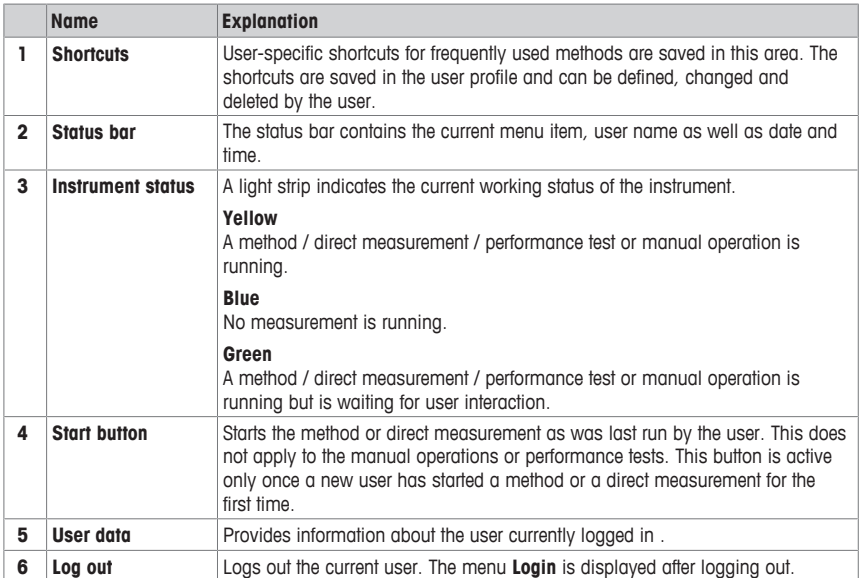

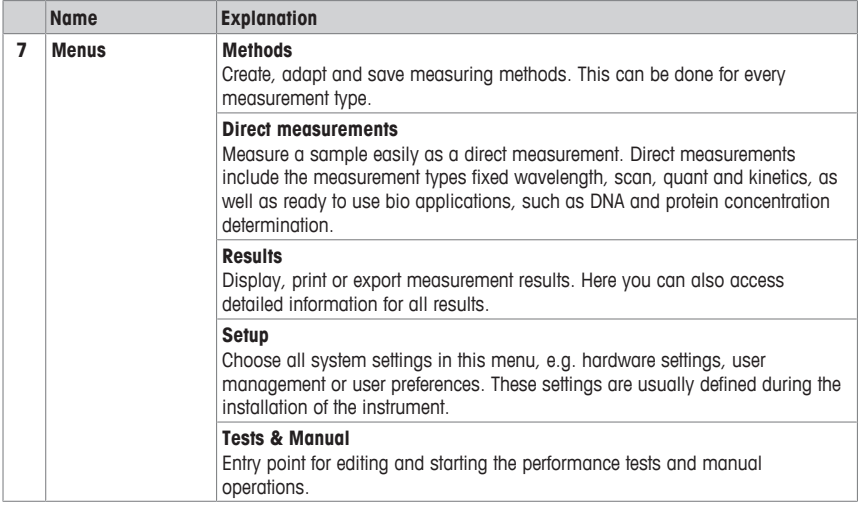

# **See also**

■ Create and handle shortcuts ▶ Page 26

# **3.4.2 Menu structure**

# **Methods**

**Methods** has the following submenus:

- **Fixed wavelength**
- **Scanning**
- **Bio applications** (only UV5Bio)
- **Quant**
- **Kinetics** (only UV7 and UV5Bio)

# **Direct measurement**

**Direct measurement** has the following submenus:

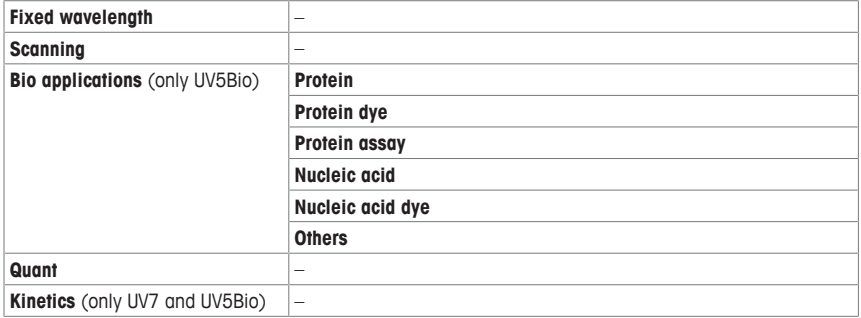

# **Results**

**Results** has no submenus.

# **Setup**

**Setup** has the following submenus:

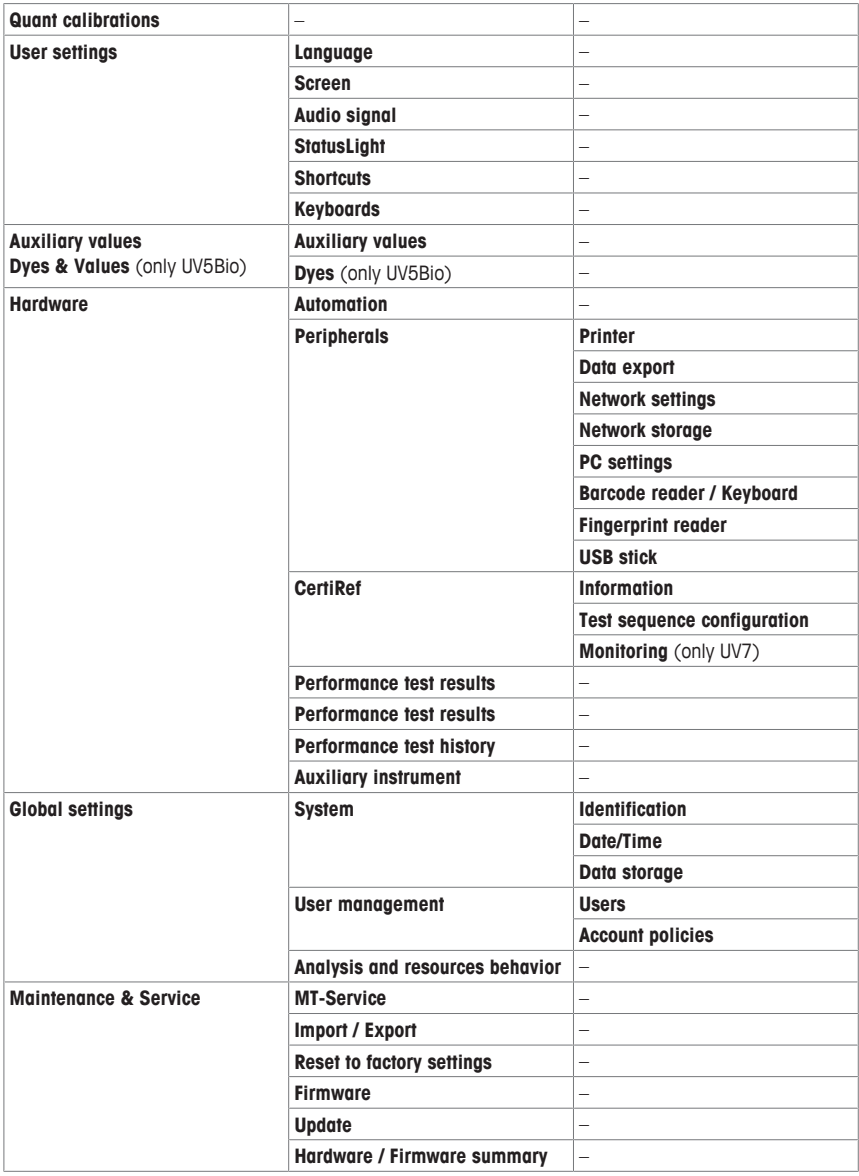

# **Tests & Manual**

**Tests & Manual** has the following submenus:

- **Performance test**
- **Automation**

# **3.4.3 General navigation**

# **3.4.3.1 Keypads**

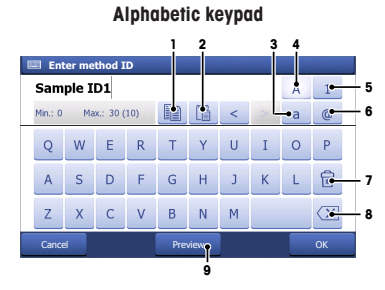

- Tap (1) to copy selected text to the clipboard.
- Tap (2) to paste text from the clipboard.
- Tap (3) for lowercase letters.
- Tap (4) for capital letters.
- Tap (5) to switch to a numeric keypad and (4) to revert back to letters.
- Tap (6) to switch to a keypad with symbols and (4) to revert back to letters.
- Tap (7) to delete all entered letters or numbers.
- Tap (8) to delete the last entered letter or digit.
- Tap (9) to see what your input looks like.

# **3.4.3.2 Abbreviations**

The following abbreviations are used in the user interface to describe the type of measurement performed. This is especially the case in the **Results** section.

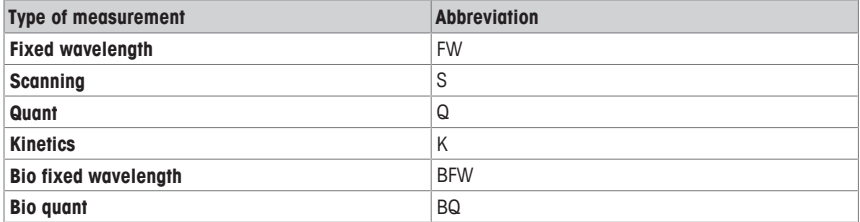

#### **Numeric keypad**

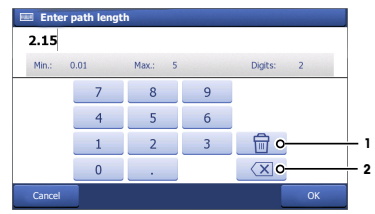

- Tap (1) to delete all entered numbers.
- Tap (2) to delete the last digit entered.

# **4 Installation**

# **4.1 Scope of delivery**

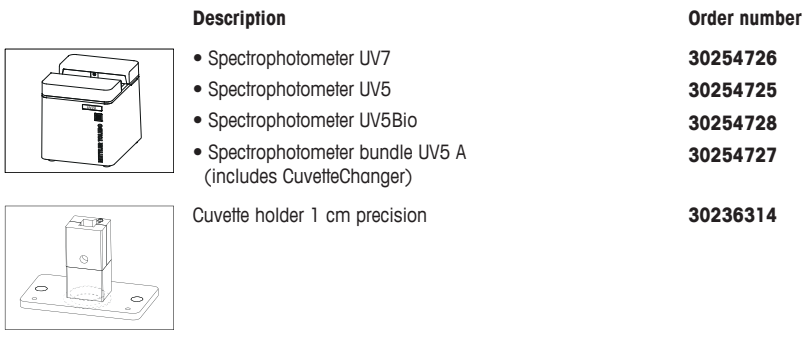

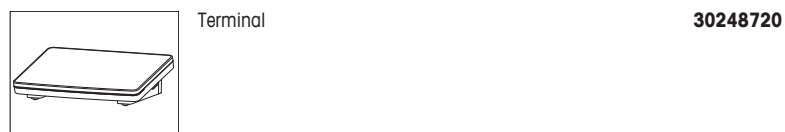

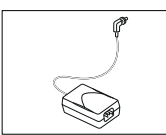

External power supply 100-240VAC **51105795**

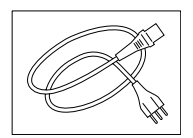

(Country specific)

Power cable

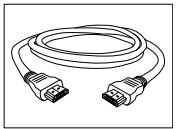

Terminal cable **30249491**

**-**

**-**

**-**

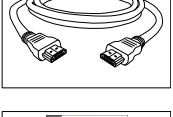

User manual (Country specific)

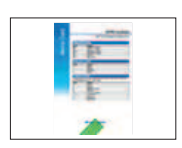

Memo Card (Country specific)

# **4.2 Unpack the spectrophotometer**

1 Remove the spectrophotometer (and accessories) from the protective packing material.

- 2 Store the packing material for later transport over long distances.
- 3 Check if you have received all parts listed in the scope of delivery.
- 4 Inspect the parts visually for flaws or damage.
- 5 If parts are missing or damaged, report it immediately and file a freight claim if needed.

#### **See also**

■ Scope of delivery ▶ Page 12

# **4.3 Position the spectrophotometer**

The instrument has been developed for indoor operation in a well-ventilated area. The following site requirements apply:

- The ambient conditions are within the limits specified in the technical data.
- No powerful vibrations
- No direct sunlight
- No corrosive gas atmosphere
- No explosive atmosphere
- No powerful electric or magnetic fields

# **4.4 Connecting the terminal**

- 1 Connect the first plug (1) of the terminal cable to the terminal-socket of the instrument.
- 2 Connect the second plug (2) of the terminal cable to the terminal.
- $\Rightarrow$  The terminal starts up automatically when turning on the instrument and once the power supply has been installed.

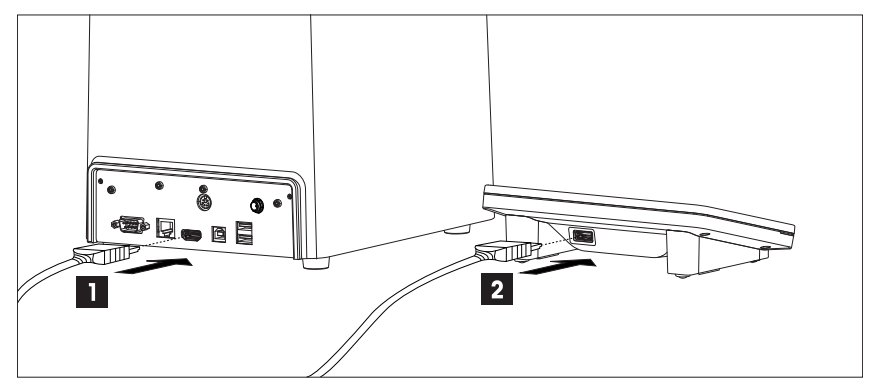

**4.5 Connect the spectrophotometer to the power supply**

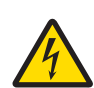

# **WARNING**

# **Danger of death or serious injury due to electric shock!**

Contact with parts that contain a live current can lead to injury and death.

- 1 Only use a METTLER TOLEDO power cable and AC adapter designed for your instrument.
- 2 Connect the power cable to a grounded power outlet.
- 3 Keep all electrical cables and connections away from liquids.
- 4 Replace damaged power cables and AC adapters immediately.

The spectrophotometer is equipped with a universal power supply which is suitable for all line voltages in the range of 100 to 240 V, 50-60 Hz.

- 1 Install the cables in such a way that they cannot be damaged or interfere with operation.
- 2 Insert the plug of the AC adapter in the **POWER SUPPLY** socket (2) at the back of the spectrophotometer.
- 3 Secure the plug by firmly tightening the knurled nut.
- 4 Insert the plug of the power cable (3) in the socket of the AC adapter.
- 5 Insert the plug of the power cable in a grounded power outlet that is easily accessible.

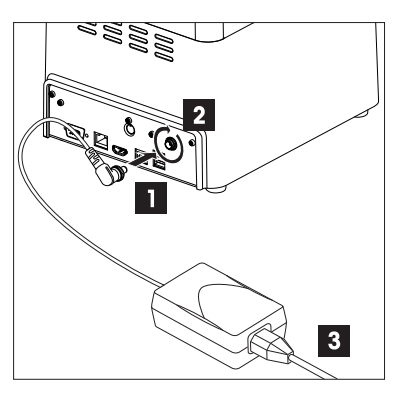

# **4.6 Installing cuvette holder and inserting a cuvette**

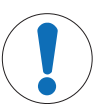

# **Measurement errors!**

**NOTICE**

Fingerprints or droplets on the surface of the optical window of the cuvette will lead to measuring errors.

- 1 Only touch the opaque sides of the cuvettes.
- 2 Clean the optical window of the cuvette with a soft lint free cloth or tissue before measuring.

The METTLER TOLEDO UV7, UV5 and UV5Bio instruments are shipped with a 1 cm cuvette holder which you first have to install in the sample compartment. This cell holder accommodates all standard 1 cm cuvettes.

- 1 Insert the single-cell holder.
	- $\Rightarrow$  Make sure the centering grooves face the front of the instrument.
- 2 Ensure that the centering grooves are fully inserted into the centering bolts of the instrument.
	- $\Rightarrow$  The single-cell holder is magnetic and slots into place automatically.

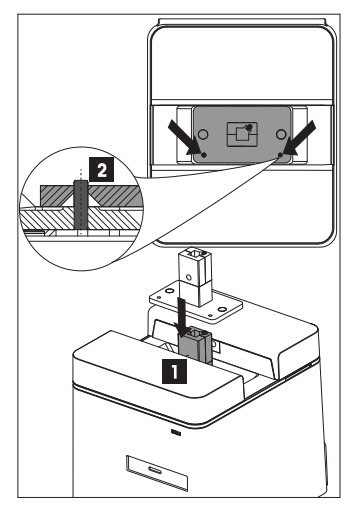

- 1 Insert the cuvette into the single-cell holder.
- 2 Always place the cell so that translucent side of the cuvette is in the path of the light beam passing through the aperture of the cell holder!

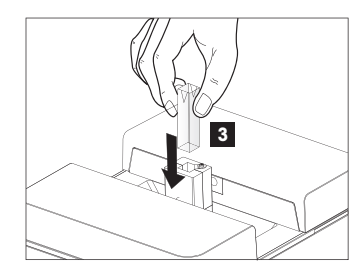

# **5 Operating the Instrument**

# **5.1 Start up and shut down the spectrophotometer**

# **Start up the spectrophotometer**

- − Press the power button.
	- $\Rightarrow$  The spectrophotometer starts up and detects connected devices.
	- $\Rightarrow$  The spectrophotometer is ready for use when the StatusLight is steady and green.

# **Shut down the spectrophotometer from the touch screen**

- − Tap **Home** > **Log out** > **Shut down**.
	- $\Rightarrow$  The spectrophotometer stops running tasks and shuts down.
- $\Rightarrow$  The AC adapter and the control circuit for the power button are energized. The rest of the spectrophotometer is no longer energized.

# **Shut down the spectrophotometer using the power button**

- − Press the power button for less than 1 s.
	- $\Rightarrow$  The spectrophotometer stops running tasks and shuts down.
- $\Rightarrow$  The AC adapter and the control circuit for the power button are energized. The rest of the spectrophotometer is no longer energized.

# **Shut down of the spectrophotometer in emergency situations**

− Pull the plug of the power cable out of the power outlet.

# **5.2 Performing a measurement**

**NOTICE**

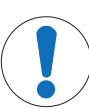

#### **Measuring errors!**

Before use, rinse the cuvette with deionized or ultra pure water, inside and outside, several times. Foreign particles in the cell deflect the light beam, which leads to poor results. You can also rinse the cell with the sample or blank solution.

There should be no droplets on the outside of the cuvette before measuring. Pat the outside of the cell dry with an optical cleaning cloth or cuvette lens tissue to avoid scratches on the surface.

Take care not to touch the surface of the optical window of the cell. Fingerprints leave a UV active film on the surface that, even if it appears to have been wiped off, can result in measuring errors.

Handle the cuvettes with care. Keep them in their storage box.

#### **See also**

■ Running a method ▶ Page 18

#### **5.2.1 Performing a measurement using a cuvette**

- Do not use glass pipettes. They can scratch the quartz cuvettes.
- All measurements in the UV range should, as a rule, be done with quartz cuvettes. Regular plastic cuvettes are not transparent to UV light.
- If using UV-transparent disposable plastic cuvettes, take care to select the appropriate cuvette for your application. The various types of UV-transparent disposable plastic cuvettes cover a specific pre-defined range, e.g. 230 nm to 900 nm.
- 1 Switch on the instrument.
- 2 Configure the **Direct measurement** or **Method** to be performed. You will first be prompted to perform a blank measurement.
- 3 Lean the plastic tip of the pipette on the side of the cuvette and slowly load the **blank solution** to avoid bubbles forming. The blank solution is usually the pure solvent.
- 4 Hold the top of the cuvette on the opaque non-measuring side.
	- $\Rightarrow$  Be careful not to touch the transparent walls as any marks or fingerprints can significantly affect the measurement.
	- $\Rightarrow$  If necessary, clean the walls with a lint-free tissue.
- 5 Gently insert the cuvette vertically into the sample holder to avoid scratching or marking the glass.
- 6 Tap **Start** to start your measurement.
	- ð Tap **Measure blank**.
- 7 Remove the cuvette when the measurement is complete, being careful to hold it vertically, and rinse thoroughly.
- 8 Load the **sample solution** into the cuvette (see steps 3 to 5 above) and tap **Measure sample**.
- 9 Remove the cuvette when the measurement is complete, being careful to hold it vertically, and rinse thoroughly.
- ð Repeat the steps above until the analysis is completed. Tap **End series** for a method or **End direct measurement**.

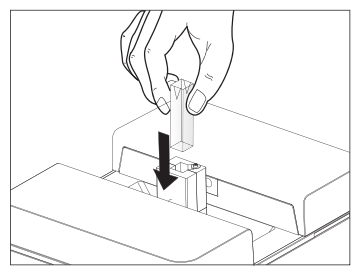

# **5.3 Methods**

On the UV excellence instruments analyses can be run using editable methods. A method consists of a sequence of method functions that are executed consecutively when a method is processed. Running an analysis consists of four steps.

- Configuration of the method by the user
- Performance of the measurements
- Calculation of the results
- Creation of a report

To overcome the complexity of the parameters, the UV7 and UV5Bio have pre-programmed METTLER TOLEDO methods for running measurements commonly performed in different laboratories. METTLER TOLEDO methods define the sequence of method functions including meaningful values for all of the parameters of the method functions suitable for a specific application.

You can also create your own method based on a METTLER TOLEDO method.

The instrument distinguishes between the following method types:

- **Fixed wavelength** (1)
- **Scanning** (2)
- **Bio applications**: **Bio fixed wavelength** and **Bio quant** (3)
- **Quant** (4)
- **Kinetics** (5)

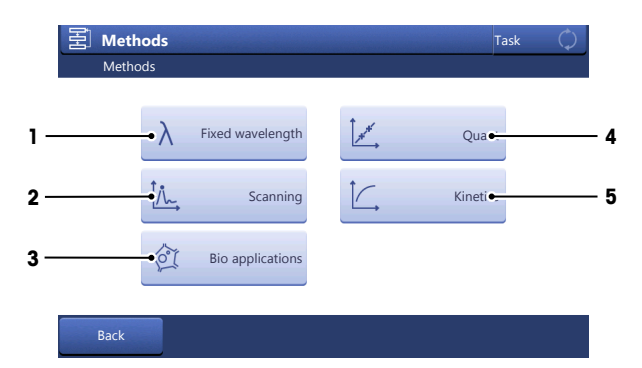

The number of methods and the availability of method types depend on the instrument type.

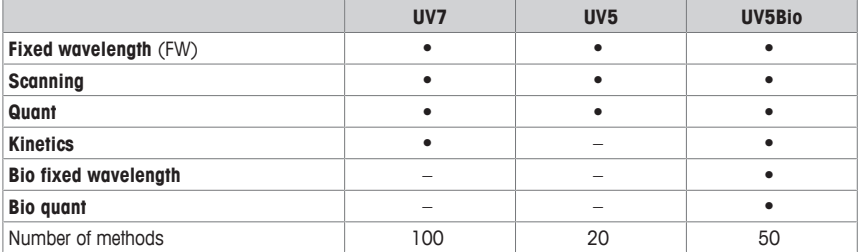

# **5.3.1 Running a method**

METTLER TOLEDO methods are only available on UV7 and UV5Bio.

# **Creating a new method**

Navigation: **Home** > **Method** > method type e.g. **Fixed wavelength**

- 1 Tap **New** to create a new method on the basis of a template.
	- ð The method function **Configuration** opens.
- 2 Configure the method as required.
	- ð See section below **Configuration**.
- 3 Tap **OK**.
- 4 Define the all relevant parameters for the new method.
- 5 Tap **Save**.

You can also insert additional method functions between the standard method functions. This is possible either when creating a new method or by editing an existing method:

- 1 Go to **Method** > method type e.g. **Fixed wavelength**.
- 2 Choose the method you want to edit or create a new method.
- 3 Tap **Insert**.
	- $\Rightarrow$  Blue tags appear between each method function.
- 4 Tap an **Insert** tag where you want to insert an additional method function.
	- ð A window with **Method function** opens showing a list of possible method functions.
- 5 Tap on the method function you want to insert (e.g. **Instruction**).
- 6 Define your method parameters.
- 7 Tap **OK**.
- 8 Tap **Save**.

# **Running a METTLER TOLEDO method**

Navigation: **Home** > **Method** > method type e.g. **Fixed wavelength**

- 1 Go to **Method** > method type e.g. **Fixed wavelength**.
- 2 Select a pre-programmed METTLER TOLEDO method.
	- ð Tap **Start** to run the analysis.
	- $\Rightarrow$  All METTLER TOLEDO methods have the parameter "METTLER TOLEDO" as their author.

# **Adapting a METTLER TOLEDO method**

- 1 Go to **Method** > method type e.g. **Fixed wavelength**
- 2 Select a pre-programmed METTLER TOLEDO method.
- 3 Tap the **Title**.
	- ð The method function **Title** opens.
- 4 Change the parameter setting **Method ID** to your own user defined ID.
	- ð Enter a new method ID and tap **OK**.
- 5 Edit the parameters settings as required (see **Create a new method** above).
- 6 Tap **Save** to save the method.
- $\Rightarrow$  Tap **Start** to run the analysis.

# **5.3.2 Configuration**

# **Common parameters**

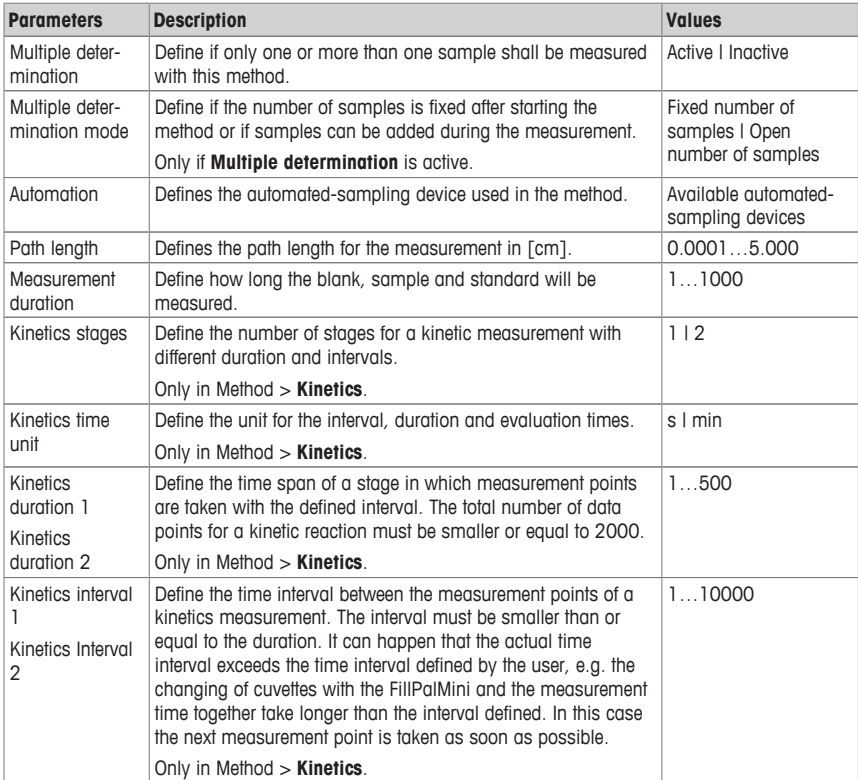

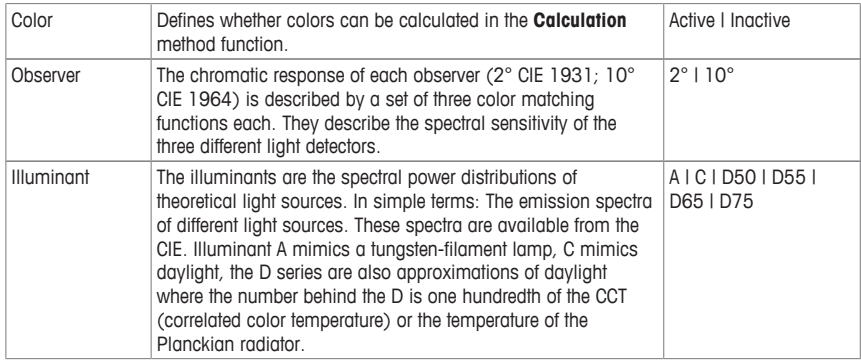

# **5.4 Direct measurement**

Direct measurements provide an easy, reliable and fast way to do measurements. All parameters relevant to the measurement are quickly configured and once the settings have been chosen in direct measurements they can be saved in a OneClick shortcut. The measurement can then be started with just one click on the homescreen. No automation is possible when performing direct measurements. Should a CuvetteChanger be attached, all measurements will be done in position 1.

Tapping **Start** on the homescreen initiates an analysis with the same settings as the measurement last done.

You can find more information on the different types of direct measurements in the chapter Method types.

# **5.4.1 Kinetics (not UV5)**

To perform a kinetics direct measurement, follow these steps:

# **Preparing a measurement**

- 1 Go to **Direct measurement** > **Method list: Kinetics**.
	- $\Rightarrow$  The measurement configuration menu opens.
- 2 Define the measurement parameters (see the **parameters** below).
- 3 To create a shortcut on the homescreen for this direct measurement, tap **AddToHome**.
	- ð The menu **Shortcut parameters** opens. For more information see section [Create and handle shortcuts  $\blacktriangleright$  Page 26]
- 4 Tap **Start**.
	- $\Rightarrow$  The measurement screen appears.

### **Starting a measurement**

- 1 Insert the blank into the cuvette holder.
- 2 Tap **Measure blank** to start blank measurement.
- 3 Remove the blank.
- 4 Insert the sample into the cuvette holder.
- 5 Tap **Measure sample**.

# **Viewing the results**

The screen displays the measurement of the kinetic reaction as it occurs, as a graph of absorbance versus time. It also displays the summary of the results, namely:

- $\bullet$  vinit $1$  = initial rate
- $R^2(\text{vInit1}) = \text{coefficient of determination for } \text{vInit1}$
- k1 (250nm) = first order absorbance rate constant (at the zero or first order rate constant at the chosen wavelength)
- $R^2(k1)$  = coefficient of determination of k1)
- 1 Tap **Results** to see the results of the current measurement across the whole screen.

2 Tap **Kinetics curve**to go back to the results overview screen.

# **Further measurements**

To perform further direct measurements, follow these steps:

- 1 To start a new measurement, tap **Measure blank** or **Measure sample**
	- ð The **Sample data entry** screen appears.
- 2 Tap **Start** to start measuring the sample.
- 3 Tap **End direct measurement** to stop and return directly to the homescreen.
- ð The results of each measurement are listed individually in the **Results menu**.

# **5.4.2 Fixed wavelength**

# **Further measurements**

To perform further direct measurements, follow these steps:

- 1 To start a new measurement, tap **Measure blank** or **Measure sample**
	- $\Rightarrow$  The **Spectrum** screen appears (if activated).
- 2 Tap **End direct measurement** to stop and return directly to the homescreen.
- ð The results of each measurement are listed individually in the **Results** menu.

#### **Performing a blank measurement**

- Prepare a cuvette with the blank solution
- Perform a blank measurement
- 1 Insert the cuvette with the blank solution into the cuvette holder.
- 2 Tap **Measure blank** (1) to start blank measurement.
- 3 Remove the cuvette with the blank solution.

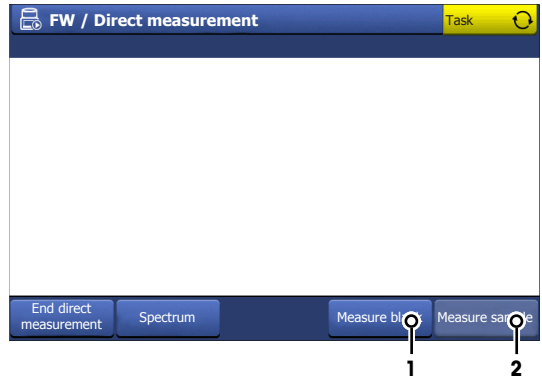

# **Performing a sample measurement**

- Prepare a cuvette with the sample.
- 1 Insert the sample into the cuvette holder.
- 2 Tap **Measure sample** (2 in the picture above).
- 3 Enter the **Sample ID** and the **Sample data**.
	- $\Rightarrow$  This screen only appears if applicable and varies depending on the settings, e.g. you can enter the **Dilution factor** and the **Correction factor**.
- 4 Tap **Start** to start measuring the sample.

# **Starting a measurement**

- Start the instrument.
- **■** Prepare the sample and clean the cuvette.
- 1 Go to **Direct measurement** > **Fixed wavelength**.
	- $\Rightarrow$  The measurement configuration menu opens.
- 2 Define the measurement parameters (see **parameters** below).
- 3 To create a shortcut on the homescreen for this direct measurement, tap **AddToHome**.
	- ð The menu **Shortcut parameters** opens. For more information see [Create and handle shortcuts  $\triangleright$  Page 261
- 4 Tap **Start** (1).
	- $\Rightarrow$  The measurement screen appears.

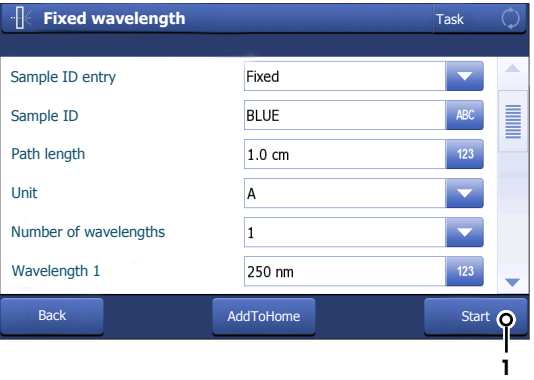

#### **Viewing the results**

- Tap **Spectrum** to see the spectrum of the measurement.
- 1 Zoom in on spectrum details by pinching or stretching the touchscreen with two fingers.
- 2 To label a peak press and hold a finger on the touchpanel for a few seconds.
	- $\Rightarrow$  A cursor appears allowing you to label a peak.
- 3 Return to the results by toggling between the **Results** and the **Spectrum** buttons.
- ð The results of each measurement are listed individually in the **Results** menu and can be looked up at a later stage.
- $\Rightarrow$  You can view the results after each sample measured.

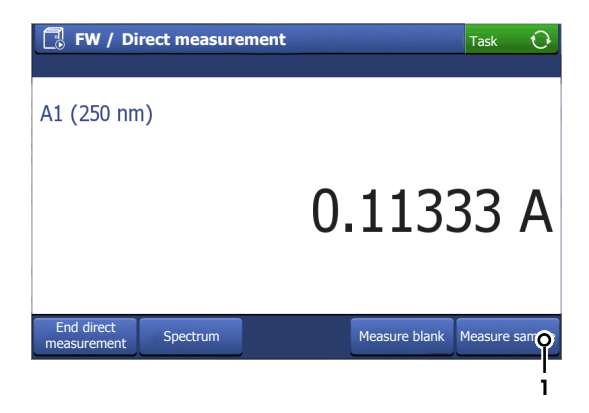

# **5.4.3 Scanning**

To perform a scanning direct measurement, follow these steps:

# **Preparing a measurement**

- 1 Go to **Direct measurement** > **Scanning**.
	- $\Rightarrow$  The measurement configuration menu opens.
- 2 Define the measurement parameters (see the **parameters** below).
- 3 To create a shortcut on the homescreen for this direct measurement, tap **AddToHome**.
	- ð The menu **Shortcut parameters** opens. For more information see [Create and handle shortcuts  $\blacktriangleright$  Page 26]
- 4 Tap **Start**.
	- $\Rightarrow$  The measurement screen appears.

#### **Starting a measurement**

- 1 Insert the blank into the cuvette holder.
- 2 Tap **Measure blank** to start blank measurement.
- 3 Remove the blank.
- 4 Insert the sample into the cuvette holder.
- 5 Tap **Measure sample**.
	- $\Rightarrow$  Enter the **Sample ID** and the **Sample data**. This screen only appears if applicable and varies depending on the settings.

#### **Viewing the results**

- At the end of the analysis the screen displays the **Spectrum** and the **Peak** values of the measurement.
- 1 Tap **Maximize spectrum** to see the spectrum across the whole screen. For a closer look, stretching or pinching the touchscreen with two fingers zooms in and out of spectrum details.
	- $\Rightarrow$  Tapping **Minimize spectrum** returns you to the results overview screen.
- 2 Tap **Peak table** to see the complete peak table.
	- $\Rightarrow$  Tapping **Back** returns you to the results overview screen.
- ð The results of each measurement are listed individually in the **Results** menu.

#### **Further measurements**

To perform further direct measurements, follow these steps:

- 1 To start a new measurement, tap **Measure blank** or **Measure sample**
	- $\Rightarrow$  The measurement screen appears (if activated).
- 2 Tap **End direct measurement** to stop and return directly to the homescreen.
- $\Rightarrow$  The results of each measurement are listed individually in the **Results** menu.

# **5.4.4 Bio applications (UV5Bio only)**

A large collection of commonly used life science applications are found in the **Bio applications**' menu. These include, amongst others, qualitative and quantitative analyses of DNA, RNA and proteins, colorimetric protein assays, pre-configured dyes, OD600 for cell density and an oligomer calculator for the concentration determination of DNA and RNA oligomers. A list of all the bio applications can be found in the description of the menu structure, see Menu structure.

The calculations of the molar mass for DNA and RNA oligomers are described below:

## **Calculation of molar mass for DNA and RNA oligomers**

The molar mass for DNA and RNA is calculated as follows in the applications:

- 1. DNA (Sodium salt, assuming there is no 5' monophosphate): M = An\*313.21+Tn\*304.2+Cn\*289.18+Gn\*329.21-61.96
- 2. RNA (for RNA transcript, assuming there is a 5' monophosphate):  $M = \text{An}^*329.21 + \text{Un}^*306.17 + \text{Cn}^*305.18 + \text{Gn}^*345.21 + 159.0$

#### **Where**

- $M =$  molecular mass of the nucleic acid in  $a$ /mol
- $\bullet$  An = number of adenine bases
- $\bullet$  Tn = number of thymine bases
- Gn = number of guanine bases
- Cn = number of cytosine bases
- $\bullet$  Un = number of uracil bases

# **Performing a Bio applications direct measurement**

- See the operating instructions for a comprehensive description of these applications.
- 1 Go to **Direct measurement** > **Bio applications**.
- 2 Choose your specific category (**Protein, Protein dye, Protein assay, Nucleic acid, Nucleic acid dye, Others**).
- 3 Choose your specific sub-category > See the table below.
	- $\Rightarrow$  The measurement configuration menu opens.
- 4 Define your parameters.
	- $\Rightarrow$  For a description of the parameters please see the general parameters as well as your respective application category.
- 5 Tap **Start** to start the measurement.
	- ð To create a shortcut on the homescreen for this direct measurement, tap **AddToHome**. The menu **Shortcut parameters** opens.

#### **See also**

■ Create and handle shortcuts ▶ Page 26

#### **5.4.5 Quant**

To perform a quantitative direct measurement, follow these steps:

#### **Preparing a measurement**

- 1 Go to **Direct measurement** > **Method list: Quant**.
	- $\Rightarrow$  The measurement configuration menu opens.
- 2 Define the measurement parameters (see **Parameters** below) and define your standards. (See Define and select standards).
- 3 To create a shortcut on the homescreen for this direct measurement, tap **AddToHome**.
	- ð The menu **Shortcut parameters** opens. For more information see [Create and handle shortcuts  $\blacktriangleright$  Page 26]
- 4 Tap **Start**.
	- $\Rightarrow$  The measurement screen appears.

# **Starting a measurement**

- 1 Insert the blank into the cuvette holder
- 2 Tap **Measure blank** to start blank measurement.
- 3 Remove the blank.
- 4 Insert the first standard into the cuvette holder.
- 5 Tap **Measure standard** to start measuring the standards.
- 6 Remove the standard and repeat the procedure with the next standard. The list of the standards defined can be seen at any time by tapping the **Standards** button.
	- $\Rightarrow$  Measure all the standards defined to obtain a calibration curve.
- 7 Insert the sample into the cuvette holder.
- 8 Tap **Measure sample**.

#### **Viewing the results**

− At the end of the analysis the screen displays a summary of the results. You can also see the **Spectrum** and the **Calibration curve** of the measurement by tapping on their respective buttons.

#### **Further measurements**

- All new measurements are based on the same calibration curve as before.
- For a new calibration curve, end the direct measurement and start again.
- 1 Insert your blank/sample in to the cuvette holder and tap **Measure blank** or **Measure sample**  $\Rightarrow$  The measurement starts.
- 2 Tap **End direct measurement** to stop and return directly to the homescreen.
- ð The results of each measurement are listed individually in the **Results** menu.

# **5.4.5.1 Define and select standards**

The standards that will be used for the calibration curve in a direct measurement first have to be defined. They are stored in a list in the order in which they will be used in a measurement. This list can be modified or deleted as required.

#### **Create a standard list**

- 1 Tap the footer button **Define standards** to see and edit the list of standards.
	- ð **Note:** This screen is empty if no standards have yet been defined or all standards have been deleted. Only saved standards are shown in this list.
- 2 Fill in the **Standard data** fields as described in the table below.
- 3 **Save** to see the defined list of standards.
	- ð If you chose to add more than one standard in the **Standards to add** field, you can now edit each **ID** and **concentration** by tapping on each standard in turn. The standards will be used in the order in which they appear in the list.
- ð Tap **Save** to save the changes.

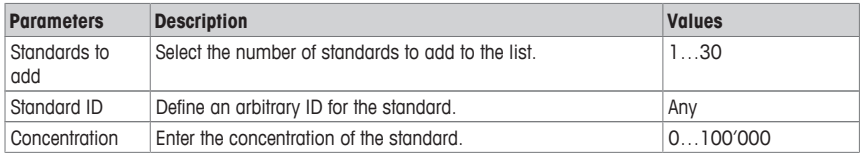

# **Edit a standard**

- 1 Tap **Define standards**.
	- ð The **Standard list** is shown with all standards previously defined.
- 2 Tap on the standard you wish to edit.
	- ð The **Standard data** window opens.
- 3 Edit the **name** and **concentration** of the standard.
- ð Tap **Save** to save the changes.

# **Adding a standard**

- You can save a maximum of 30 standards in the **Standard list**.
- 1 Tap **Define standards**.
	- $\Rightarrow$  The **Standard list** is shown with all standards previously defined.
- 2 Tap **Insert** to edit the list.
	- ð **Insert** tags appear between each standard. **Note:** The number of the standard in the list defines the sequence of execution during the measurement, starting with **No. 1**.
- 3 Tap the **Insert** tag where you wish to add one or more new standards.
	- ð The **Standard data** window opens.
- 4 Fill in the standard data fields as described above.
- ð Tap **Save** to save the changes.

# **Delete a standard**

- 1 Tap the footer button **Define standards**.
	- ð The **Standard list** is shown with all standards previously defined.
- 2 Tap on the standard you wish to delete.
	- ð The **Standard data** window opens.
- 3 Tap **Delete**.
- $\Rightarrow$  The standards selected are deleted from the list.
- To **clear** the entire list of standards, tap **Delete all** in the **Standard list**.

# **5.5 Create and handle shortcuts**

One Click™ **Shortcuts** allow you to start measurements, performance tests, and manual operations directly, without first going to the menus **Methods**, **Direct measurement** or **Tests & Manual** to select the required task.

- **Shortcuts** can be created for methods, direct measurements, performance tests (CertiRef) and for the manual operation of automation units.
- With a One-Click™ indirect shortcut (1) you can open the start window of the task directly from the homescreen.
- With a One-Click™ direct shortcut (2) you can start a task directly from the homescreen.
- You can save a maximum of 24 shortcuts on the homescreen.
- Users that belong to the user groups **Technician**, **Expert** or **Administrator** can manage the shortcuts that they have created themselves.

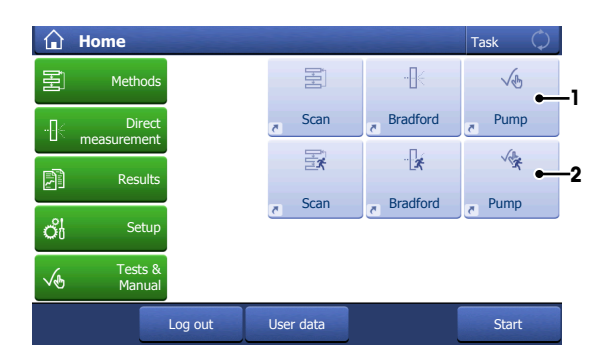

# **Create a shortcut for a method**

- 1 Go to **Methods** and select your method category.
- 2 Create a **New** method or choose an existing method in the list.
- 3 Tap **Start**.
	- $\Rightarrow$  The analysis dialog opens. Here you can change some parameters and add information to the method, however, the changes will not be saved in the shortcuts!
	- ð **Exception:** In **Quant** and **Bio quant** the parameters **Use previous calibration** and **Omit sample measurement** are saved.
- 4 Tap **AddToHome** to create a shortcut.
- 5 Define the shortcut parameters.
- 6 Tap **Save**.
- $\Rightarrow$  The shortcut is now set on the homescreen.

# **Create a shortcut for a direct measurement**

- § This description also applies to manual operations and performance tests.
- 1 Go to **Direct measurement** and select the type of analysis you wish to perform.
- 2 Configure the measurement parameters as required.
- 3 Tap **AddToHome** to create a shortcut.
- 4 Define the shortcut parameters.
- 5 Tap **Save**.
- $\Rightarrow$  The shortcut now appears on the homescreen.

# **Delete a shortcut**

- 1 Go to **Setup** > **User settings** > **Shortcuts**.
- 2 Select the shortcut that you want to delete from the list.
- 3 Tap **Delete**.
- $\Rightarrow$  The shortcut is deleted.

#### **Change the shortcut parameters**

- 1 Go to **Setup** > **User settings** > **Shortcuts**.
- 2 Select the shortcut that you want to change in the list.
- 3 Change the parameters.
- 4 Tap **Save**.
- $\Rightarrow$  The new shortcut parameters are saved.

# **Changing the measuring parameters**

You can only change the measuring parameters of indirect shortcuts. Changes to the measuring parameters are executed but are not saved to the shortcut. The only exceptions are changes to the parameters **Use previous calibration** and **Omit sample measurement** in **Quant** and **Bio quant** that are saved to the shortcut.

To permanently change the measuring parameters of a shortcut, you need to create a new shortcut.

# **5.5.1 Parameters**

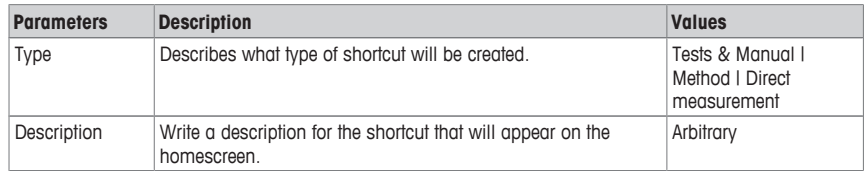

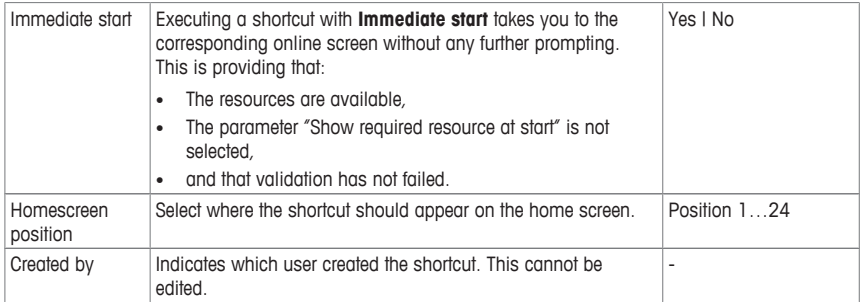

# **6 Maintenance and Care**

In this chapter you find descriptions of the maintenance tasks you should perform on your instrument. Any other maintenance tasks need to be performed by a service technician that has been qualified by METTLER TOLEDO.

Do not open the housing of the instrument; it does not contain any parts that can be maintained, repaired or replaced by the user. If you experience problems with your instrument, contact your authorized METTLER TOLEDO dealer or service representative.

METTLER TOLEDO recommends that a preventive maintenance and calibration certification is done at least once a year through your authorized METTLER TOLEDO dealer or service representative.

[www.mt.com/contact](http://mt.com/contact)

# **6.1 Cleaning cuvette holders and cuvettes**

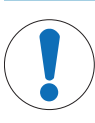

# **NOTICE**

#### **Danger of damage to the cuvette wrong cleaning methods!**

Cuvettes can be scratched, damaged by heat or vibration.

- 1 Always use a wood-free optical polishing cloth to clean cuvettes so as to avoid scratching the optical surface of the cuvette.
- 2 Do not place your cuvettes in an ultrasonic cleaning bath.
- 3 Do not heat alass cuvettes above 35 °C.
- 4 Do not heat quartz cuvettes above 60 °C.

# **Cleaning the inside of the cuvette**

- 1 Hold the cuvette on its opaque non-measuring side when cleaning it.
- 2 Rinse the cuvette under warm running water.
- 3 Rinse the inside of the cuvette with deionized or ultra pure water.
- 4 If the cuvette is still dirty, use an appropriate optical cell cleaning solution taking care to follow the instructions of the supplier.

#### **Cleaning the outside of the cuvette**

- 1 Hold the cuvette on its opaque non-measuring side when cleaning it.
- 2 Moisten the outside of the cuvette with spectroscopy grade isopropanol and rub up and down the vertical length of the cuvette with an optical cleaning cloth.
- 3 Rub up and down the vertical length of the cuvette with a dry optical cleaning cloth.

#### **Note**

Store your cuvettes in their original packaging or in an appropriate cuvette holder.

# **Cleaning cuvette holders**

- Clean cuvette holders with deionized water.
- 2 Depending on the origin of the contamination, the holder can also be cleaned with ethanol or isopropanol.

# **6.2 Cleaning the housing**

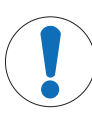

# **NOTICE**

#### **Water can cause damage to the instrument!**

The instrument is not waterproof. Water or other liquids seeping into the instrument may cause damage.

- 1 Do not immerse the instrument.
- 2 Wipe off any spills.

The housing is made of coated polypropylene (PP). This material is sensitive to certain acids and organic solvents, such as toluene, xylene and methyl ethyl ketone (MEK).

− Clean the housing of the instrument using a soft cloth dampened with water. If necessary use ethanol or isopropanol.

# **6.3 Transporting the instrument**

If you have questions about transporting your instrument, contact your authorized METTLER TOLEDO dealer or service representative.

 $\blacktriangleright$  [www.mt.com/contact](http://mt.com/contact)

- 1 Shut down the instrument.
- 2 Disconnect the instrument from the power supply.
- 3 Remove all cuvettes.
- 4 Disconnect and uninstall any accessories from the instrument.
- 5 Mount the front and back covers back on the instrument.
- 6 Clean the instrument.
- 7 If you transport the spectrophotometer over long distances, use the original packaging.
- 8 Keep the spectrophotometer upright while you transport it.

# **7 Disposal**

In conformance with the European Directive 2012/19/EU on Waste Electrical and Electronic Equipment (WEEE) this device may not be disposed of in domestic waste. This also applies to countries outside the EU, per their specific requirements.

Please dispose of this product in accordance with local regulations at the collecting point specified for electrical and electronic equipment. If you have any questions, please contact the responsible authority or the distributor from which you purchased this device. Should this device be passed on to other parties (for private or professional use), the content of this regulation must also be related.

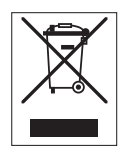

Thank you for your contribution to environmental protection.

# **8 Technical Data**

# **8.1 Spectrophotometer**

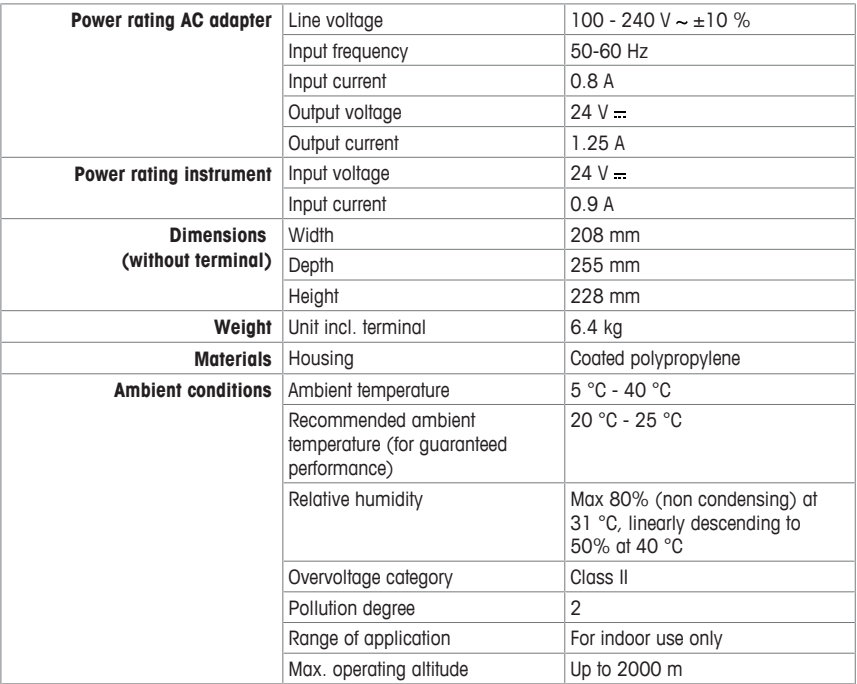

# **8.2 Measurement**

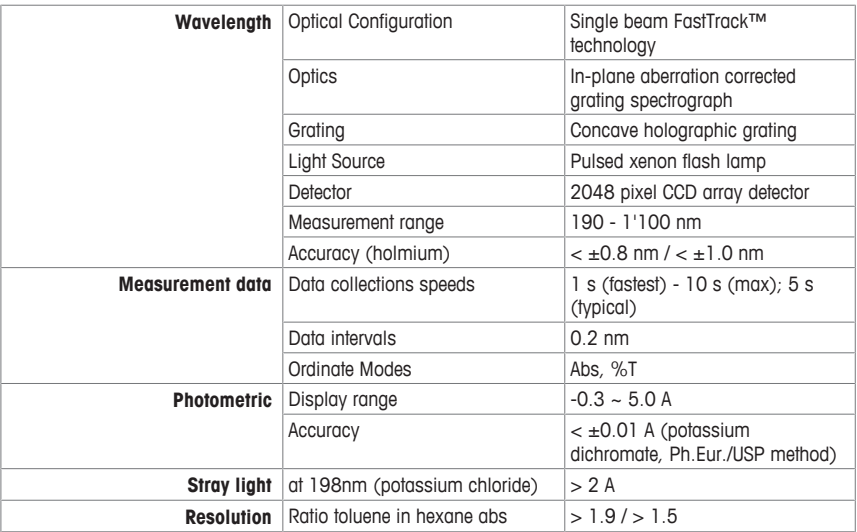

# **8.3 Terminal**

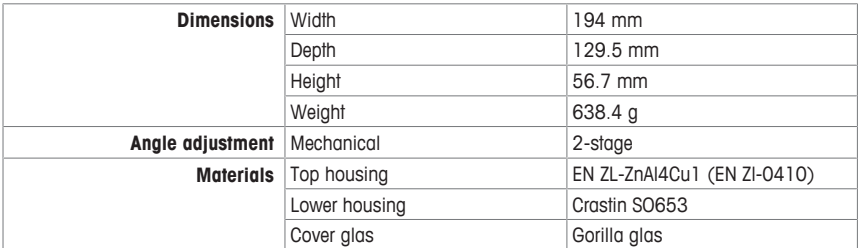

To protect your product's future:

**METTLER TOLEDO Service assures** the quality, measuring accuracy and preservation of value of this product for years to come.

Please request full details about our attractive terms of service.

**www.mt.com/uv-vis**

For more information

**Mettler-Toledo GmbH** Im Langacher 44 8606 Greifensee, Switzerland www.mt.com/contact

Subject to technical changes. © Mettler-Toledo GmbH 07/2017 30258694D

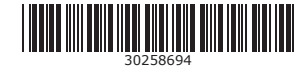